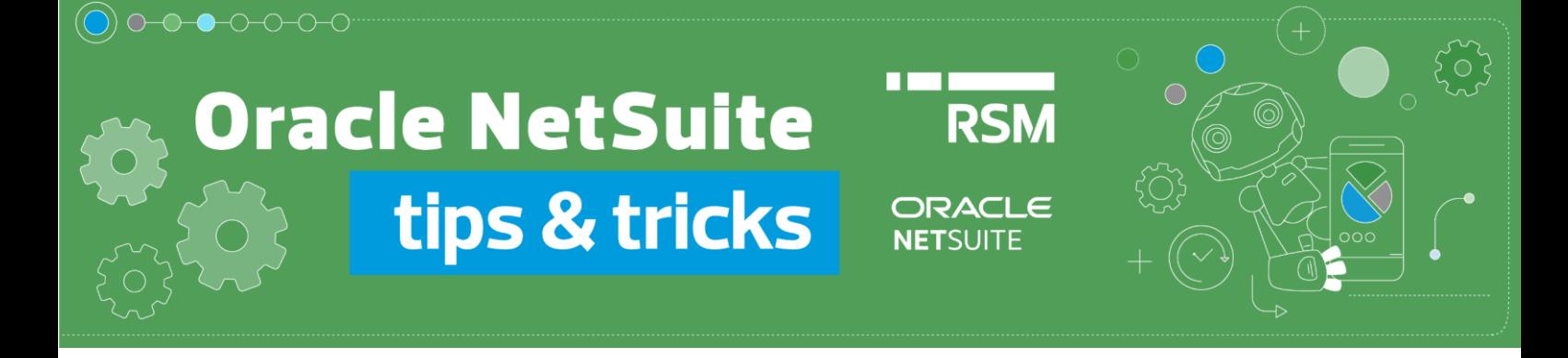

## Rozliczenie dokumentu Expense Report

Rozliczenia dokumentu *Expense Report* możemy dokonać na 3 sposoby:

1. Korzystając z opcji *Make Payment* dostępnej na *Expense Report*. W tym celu należy przejść na listę *Expense Reports* z menu *Transactions -> Employees -> Enter Expense Reports -> List*

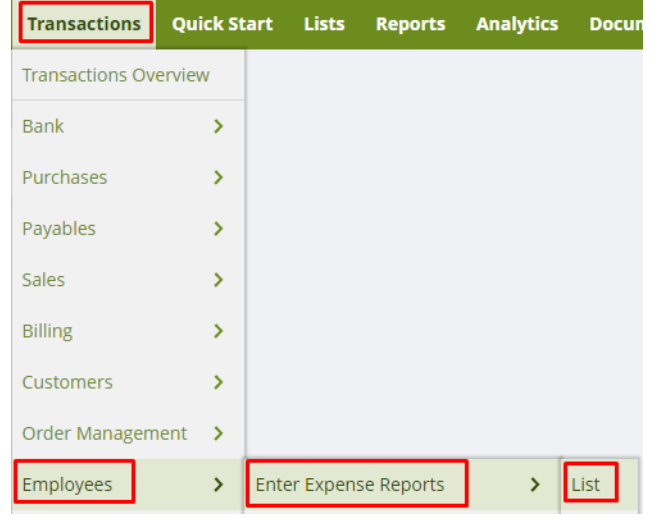

Przejść do dokumentu w trybie podglądu – View

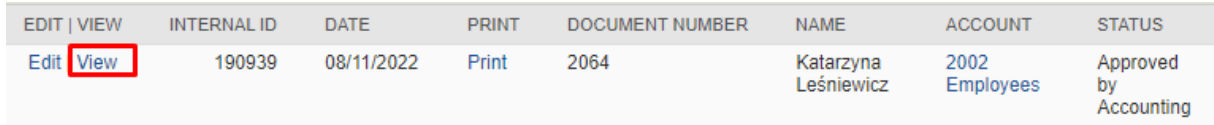

Następnie wprowadzić płatność za pomocą przycisku *Make Payment*.

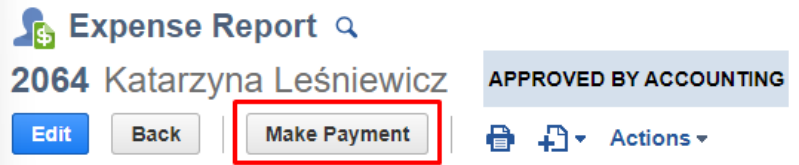

Zanim dokonasz płatności przy pomocy Make payment upewnij się, czy masz wprowadzone wszystkie dane.

(Jeśli Twoja firma korzysta z Polskiego Pakietu Lokalizacyjnego Oracle NetSuite: <https://www.rsmpoland.pl/pl/uslugi/it-consulting/pakiet-lokalizacyjny-netsuite> zweryfikuj dane, by były zgodne z polskimi wymaganiami).

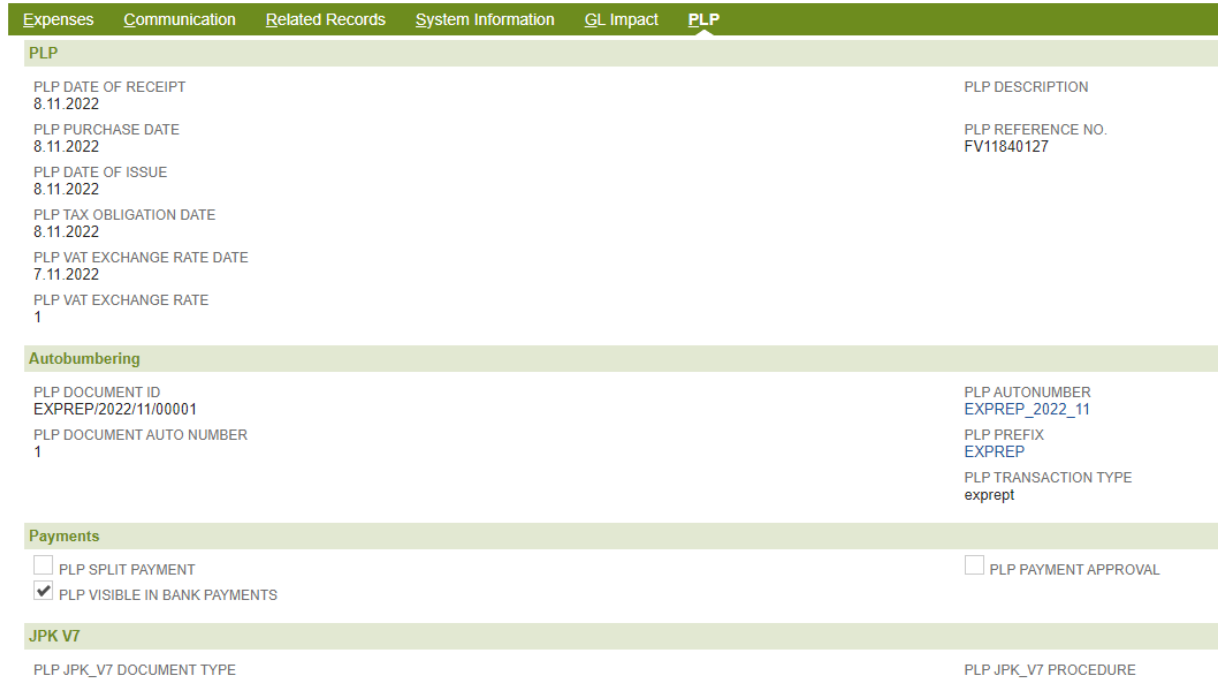

W nowym oknie dokumentu *Bill Payment* wprowadzamy odpowiednie dane dotyczące płatności, m.in.:

- **Account** konto księgowe, z którego płatność jest dokonywana
- **Date**  data płatności
- **Currency** waluta dokumentu
- **Exchange Rate** kurs waluty
- **Approval status** jeśli korzystamy z procesu zatwierdzania; docelowo status płatności powinien mieć wartość Approved aby wartości wpłynęły na *GL Impact*.

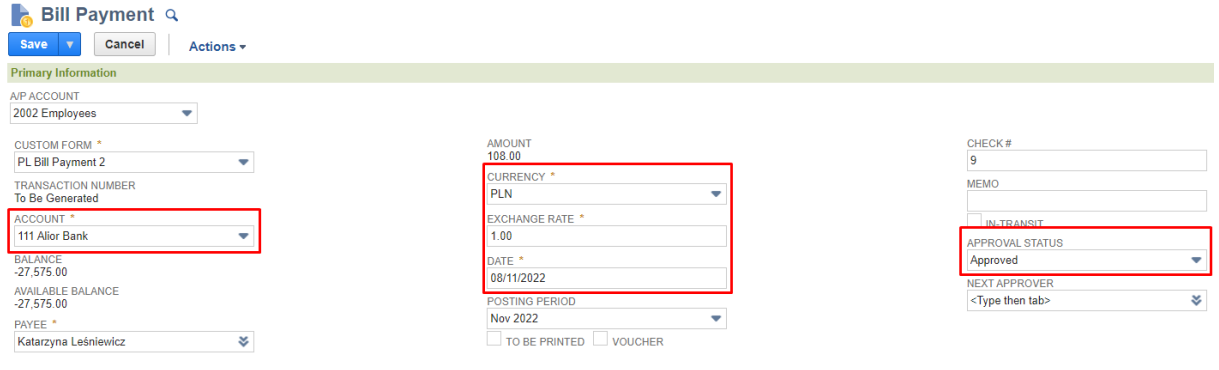

W zakładce *Apply* wskazujemy rozliczany Expense Report oraz wartość rozliczenia.

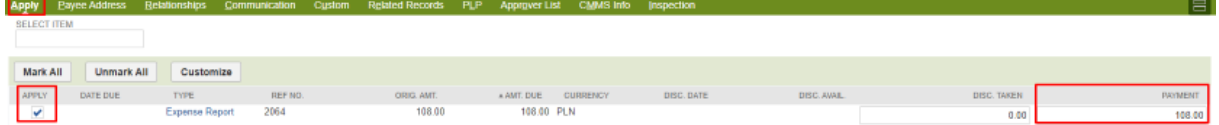

2. Wprowadzając pojedynczą płatność **Bill Payment**. W tym celu korzystamy z opcji w menu *Transactions -> Payables -> Pay Single Vendor*

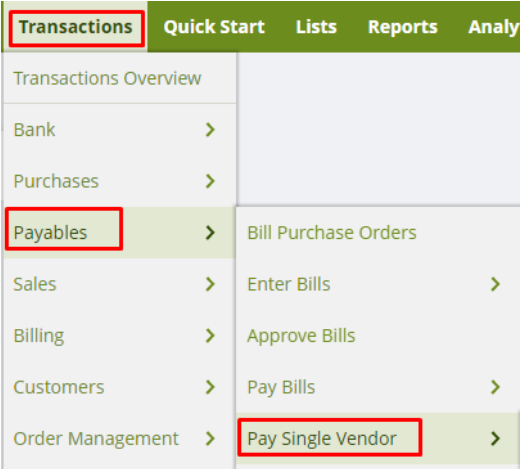

W nowym oknie dokumentu *Bill Payment* wprowadzamy odpowiednie dane dotyczące płatności, m.in.:

- **Payee** pracownik, którego dokumenty chcemy rozliczać
- **A/P Account** konto księgowe, na którym znajdują się dokumenty do rozliczenia
- **Account** konto księgowe, z którego płatność jest dokonywana
- **Date**  data płatności
- **Currency** waluta dokumentu
- **Exchange Rate** kurs waluty
- **Approval status** jeśli korzystamy z procesu zatwierdzania; docelowo status płatności powinien mieć wartość Approved aby wartości wpłynęły na *GL Impact*.

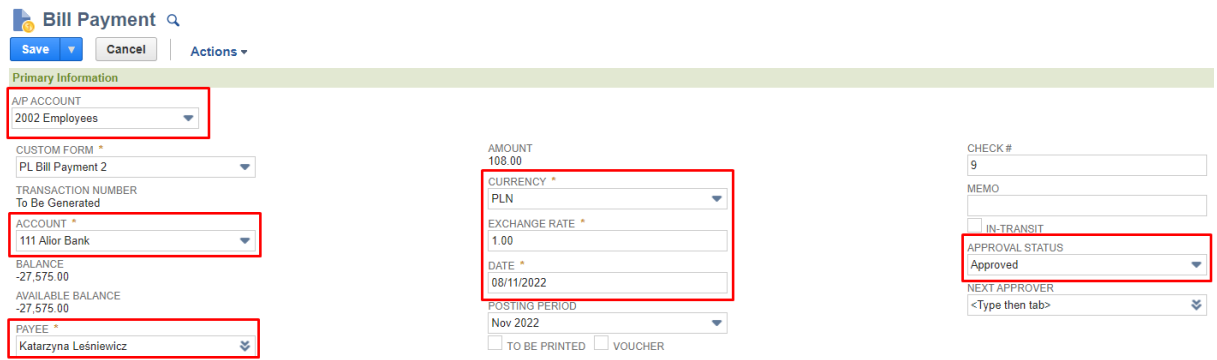

Analogicznie do pierwszej metody, w zakładce *Apply* wskazujemy rozliczany *Expense Report* oraz wartość rozliczenia. W przypadku posiadania większej ilości dokumentów do rozliczenia, możemy zaznaczyć ich kilka – zostanie dokonana jedna zbiorcza płatność rozliczająca transakcje.

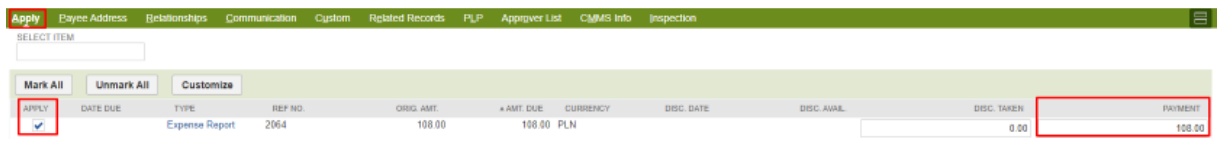

3. Dokumenty Expense Reports możemy również rozliczyć wprowadzając zbiorcze płatności do dokumentów z poziomu *Transactions -> Payables -> Pay Bills*

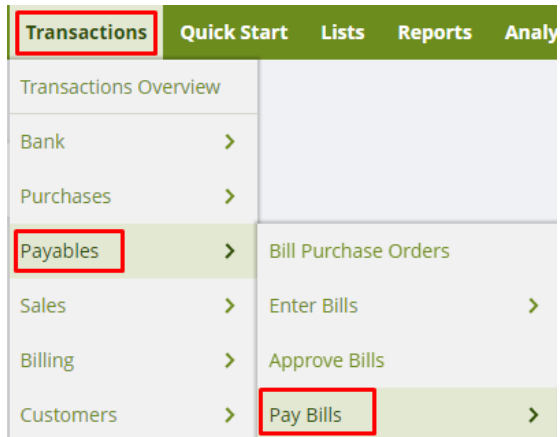

W nowym oknie *Bill Payments* wprowadzamy odpowiednie dane dotyczące płatności, m.in.:

- **A/P Account** konto księgowe, na którym znajdują się dokumenty do rozliczenia
- **Account** konto księgowe, z którego płatność jest dokonywana
- **Date**  data płatności
- **Start Date, End Date**  możemy odfiltrować transakcje do rozliczenia podając datę początkową oraz końcową dokumentów źródłowych

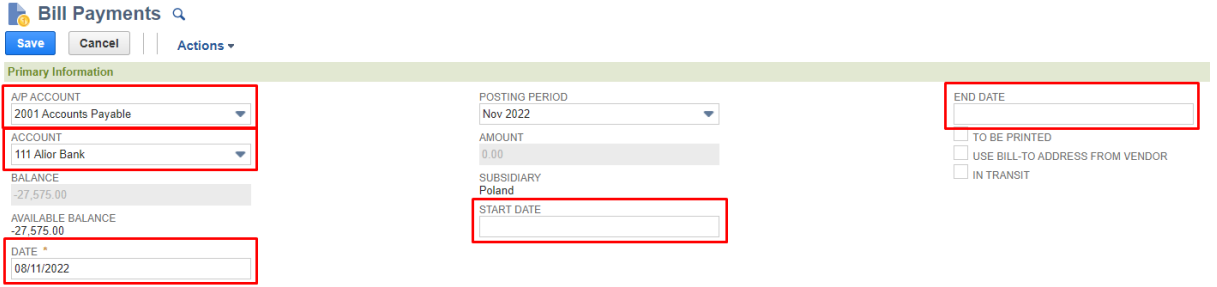

Następnie w dolnej sekcji wskazujemy dokumenty, dla których chcemy dokonać rozliczenia. Możemy wskazać wiele transakcji powiązanych z różnymi kartotekami typu *Vendor* oraz *Employee*.

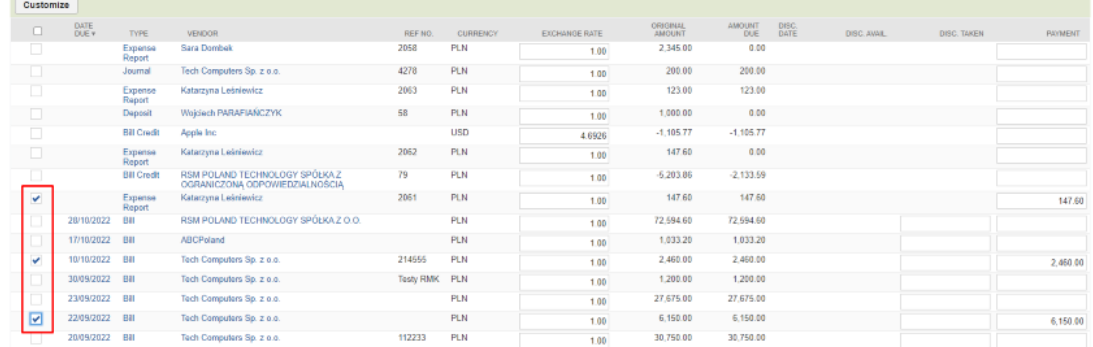

Po zaznaczeniu wszystkich interesujących nas transakcji zatwierdzamy wygenerowanie rozliczeń przyciskiem **Save**. Następnie uruchomiony zostanie proces generowania dokumentów *Bill Payments*, którego status możemy weryfikować.

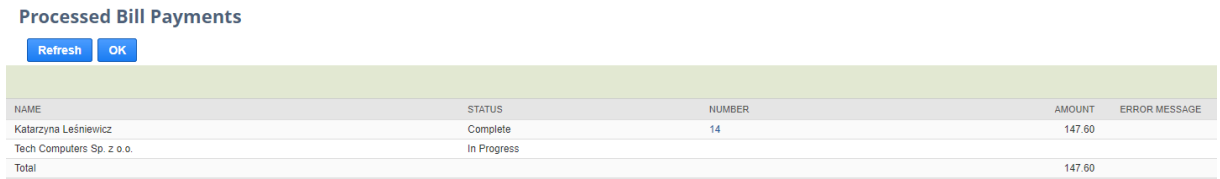

Po zakończeniu przetwarzania otrzymamy listę wygenerowanych płatności wraz z numerem dokumentu i wartością. W przypadku rozliczenia wielu dokumentów tego samego kontrahenta/pracownika, płatność dokonywana jest na ich łączną wartość.

Z poziomu wygenerowanej płatności prezentowane są dokumenty źródłowe, których dotyczy płatność.

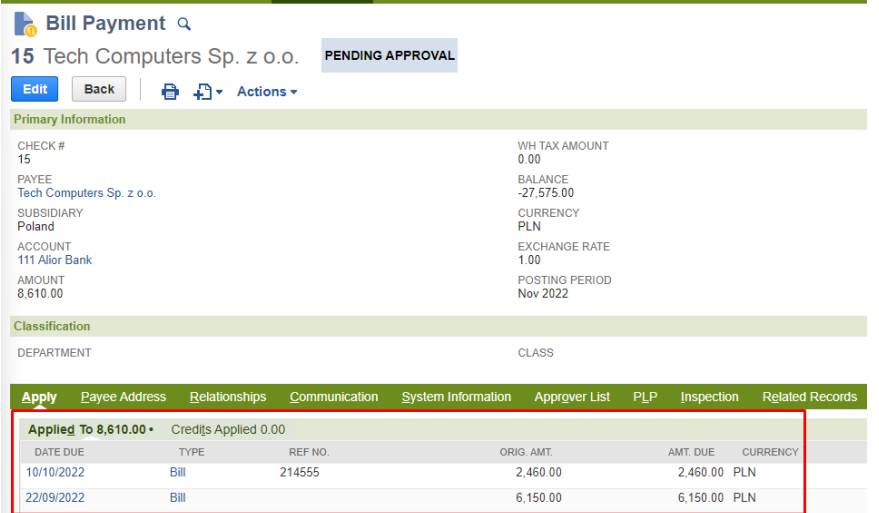

Jeśli chcesz dowiedzieć się więcej na temat funkcjonalności Oracle NetSuite, napisz do naszych ekspertów: [expert@rsmpoland.pl](mailto:expert@rsmpoland.pl) i dowiedz się, jak możemy pomóc Twojej firmie.